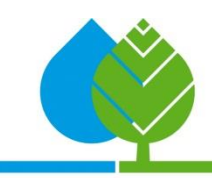

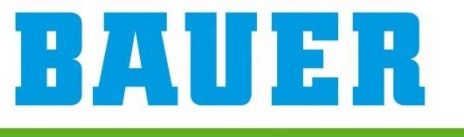

FOR A GREEN WORLD

# Ecostar 6000

# Update Guide

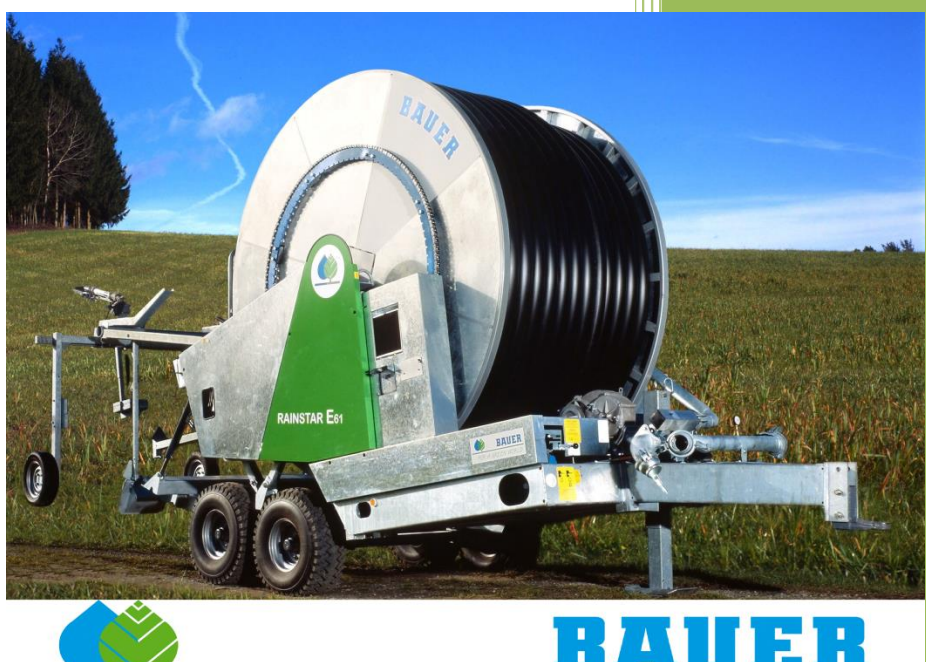

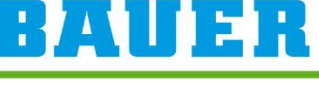

FOR A GREEN WORLD

c Bauer GmbH V3.0

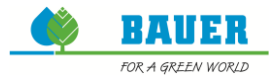

### **Inhalt**

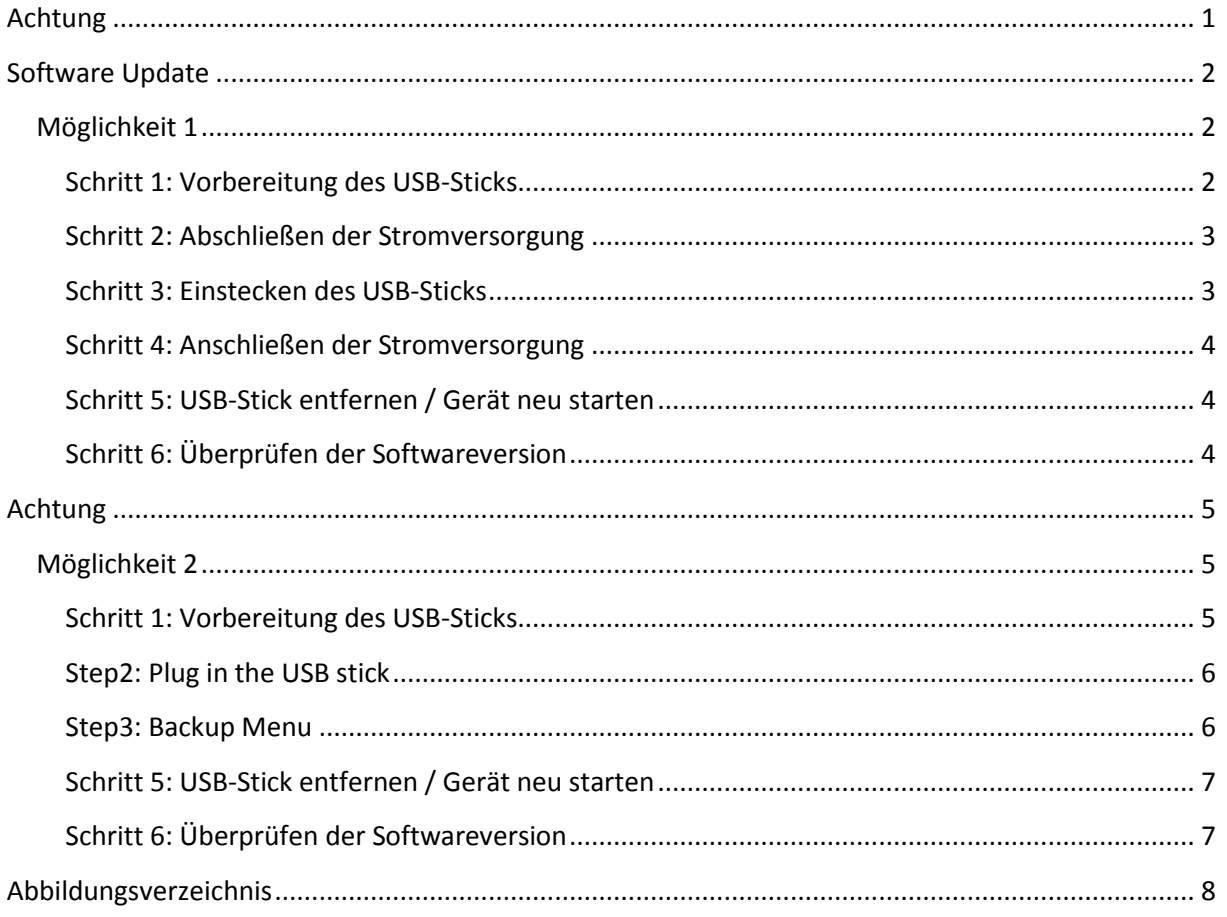

## <span id="page-1-0"></span>**Achtung**

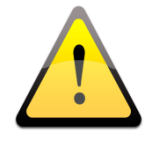

Führen Sie Softwareupdates oder Änderungen an den Spracheinstellungen (importieren/löschen/auswählen) nur durch, wenn die Beregnung nicht aktiv ist.

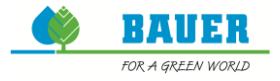

#### <span id="page-2-0"></span>**Software Update**

Bauer GmbH stellt Updates für den Ecostar6000 zur Verfügung, um die Funktion des Systems zu verbessern.

Die neuesten Softwareversionen stehen auf der Bauer-Homepage zur Verfügung.

Es gibt zwei Möglichkeiten das Update am Ecostar durchzuführen. Die folgenden Schritte beischreiben die erfolgreiche Ausführung eines Updates.

#### <span id="page-2-1"></span>**Möglichkeit 1**

#### <span id="page-2-2"></span>**Schritt 1: Vorbereitung des USB-Sticks**

Laden Sie die aktuelle Version (Bsp. *"Ecostar 6000 VXX.XX.zip")* von der Homepage herunter. Entpacken Sie diese Datei und kopieren Sie die vier enthaltenen Dateien auf einen leeren USB-Stick:

- **Bios.inf**
- **Ecostar.bin**
- **EEPROM.BAK**
- SPIFLASH.BAK

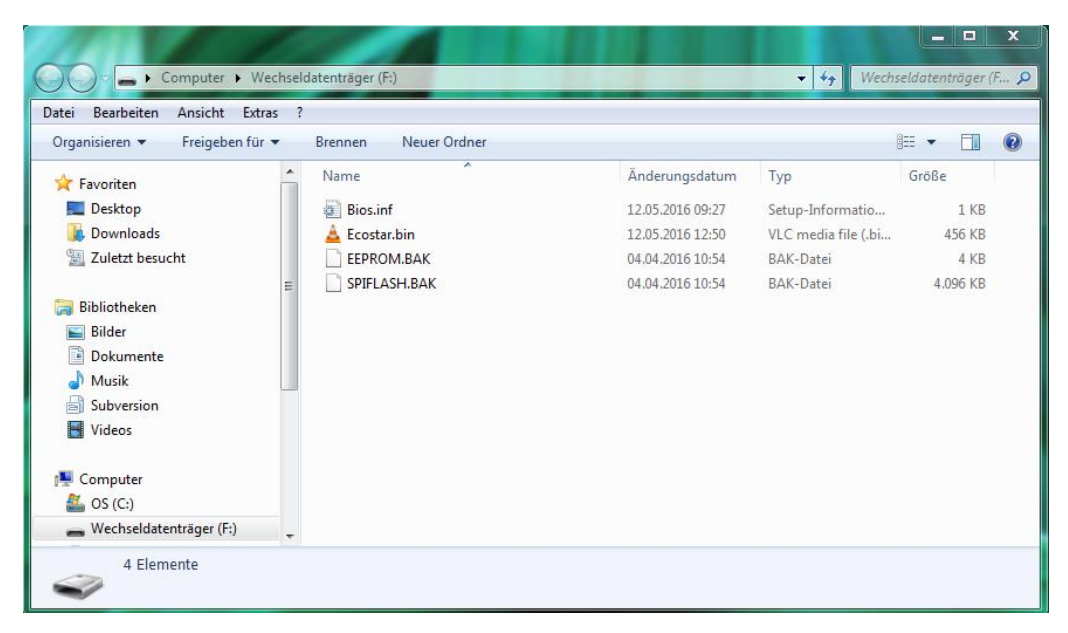

<span id="page-2-3"></span>**Abbildung 1: Updatedateien**

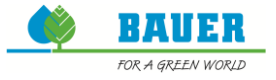

#### <span id="page-3-0"></span>**Schritt 2: Abschließen der Stromversorgung**

Schließen Sie einen der Stecker von der Batterie oder den Stecker an der Rückseite des Ecostar6000 ab.

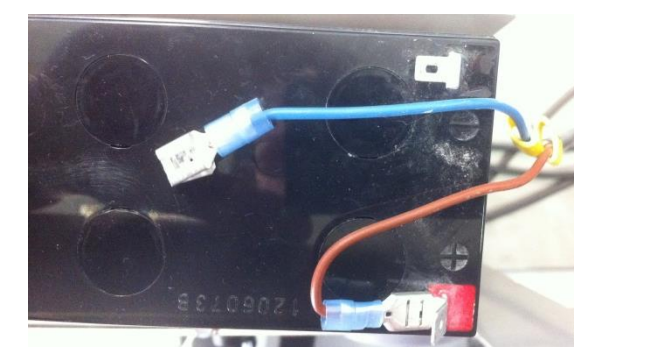

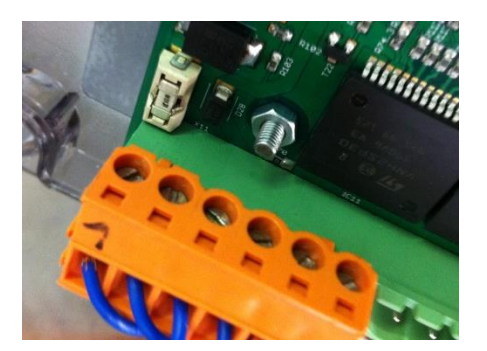

**Abbildung 2: Stromversorgung**

#### <span id="page-3-2"></span><span id="page-3-1"></span>**Schritt 3: Einstecken des USB-Sticks**

Stecken Sie den USB-Stick in den USB-Anschluss an der Rückseite des Ecostar6000.

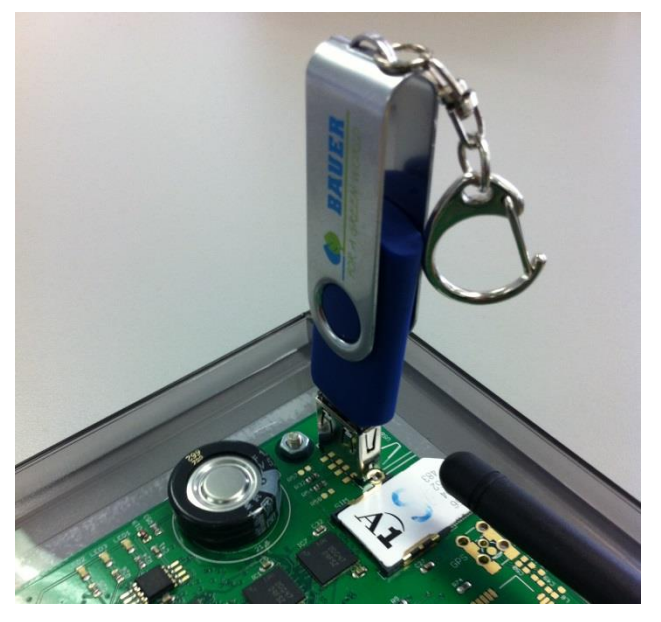

<span id="page-3-3"></span>**Abbildung 3: USB-Stick**

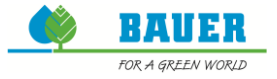

#### <span id="page-4-0"></span>**Schritt 4: Anschließen der Stromversorgung**

Nach dem erneuten Anschließen der Stromversorgung überprüft der Ecostar6000, ob ein USB-Stick vorhanden ist. Wenn der USB-Stick erkannt worden ist, wird eine Signalmelodie abgespielt und das Update gestartet. Während des Updates ist der Bildschirm inaktiv und drei LEDs auf der Rückseite sollten blinken.

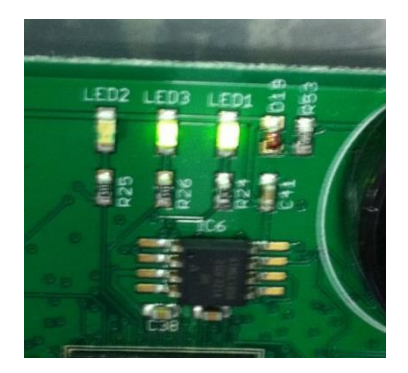

**Abbildung 4: blinkende LEDs**

<span id="page-4-3"></span>Wenn das Update abgeschlossen ist, erscheint der Hauptbildschirm wieder am Display.

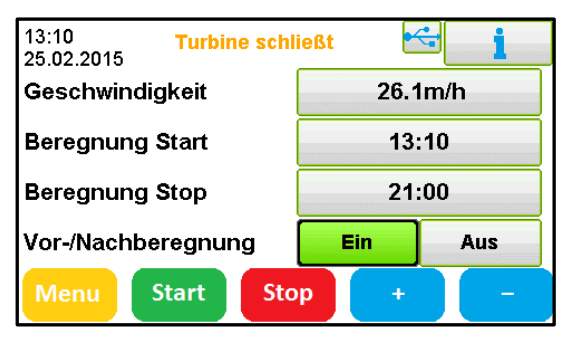

**Abbildung 5: Hauptbildschirm**

#### <span id="page-4-4"></span><span id="page-4-1"></span>**Schritt 5: USB-Stick entfernen / Gerät neu starten**

Entfernen Sie den USB-Stick und schließen Sie die Stromversorgung ab und wieder an, um den Ecostar6000 neu zu starten.

#### <span id="page-4-2"></span>**Schritt 6: Überprüfen der Softwareversion**

<span id="page-4-5"></span>Überprüfen Sie, ob die korrekte Version installiert ist. Diese Information finden Sie unter *"Menü"* -> *"Service / Info"* -> *"Info".*

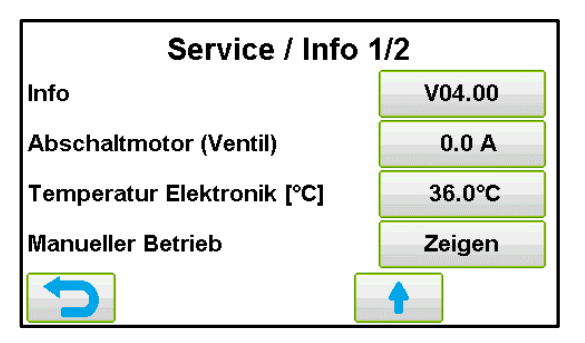

**Abbildung 6: Installierte Version**

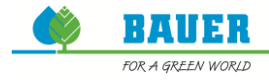

#### <span id="page-5-0"></span>**Achtung**

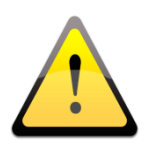

**Es gibt eine weitere Möglichkeit das Update durchzuführen, wenn die erste Möglichkeit nicht erfolgreich war.**

#### <span id="page-5-1"></span>**Möglichkeit 2**

#### <span id="page-5-2"></span>**Schritt 1: Vorbereitung des USB-Sticks**

Laden Sie die aktuelle Version (Bsp. *"Ecostar 6000 VXX.XX.zip")* von der Homepage herunter. Entpacken Sie diese Datei und kopieren Sie die vier enthaltenen Dateien auf einen leeren USB-Stick:

- <u>●</u> Bios.inf
- **Ecostar.bin**
- **EEPROM.BAK**
- **SPIFLASH.BAK**

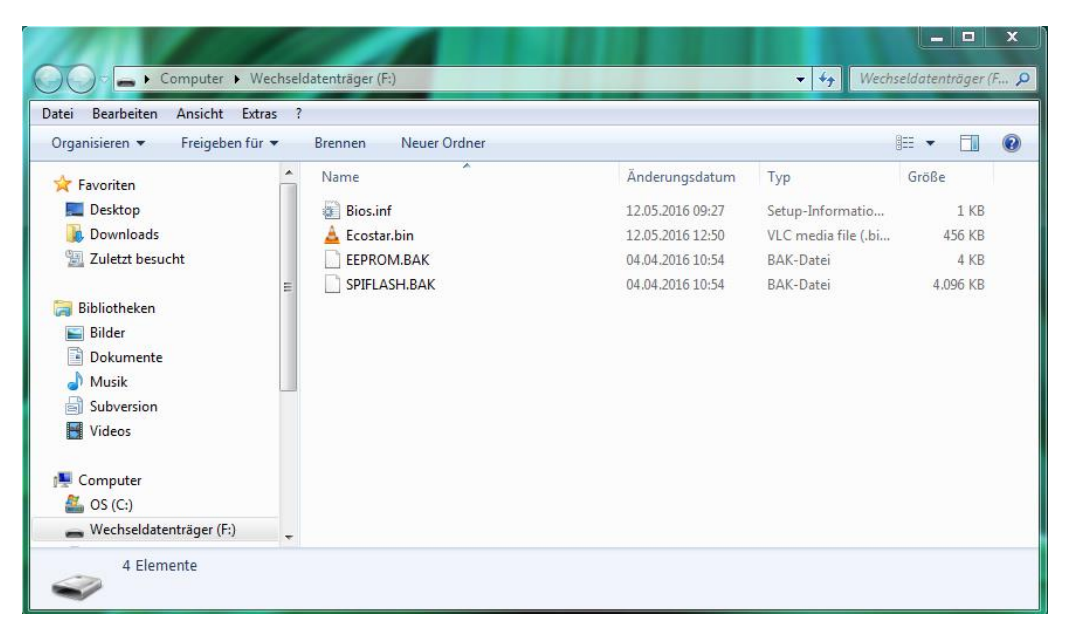

<span id="page-5-3"></span>**Abbildung 7: Updatedateien**

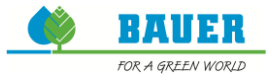

#### <span id="page-6-0"></span>**Step2: Plug in the USB stick**

Stecken Sie den USB-Stick in den USB-Anschluss an der Rückseite des Ecostar6000.

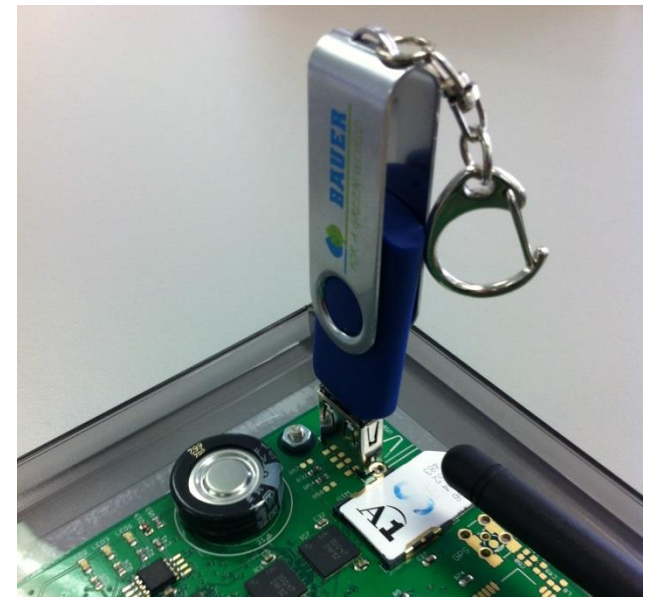

**Abbildung 8: USB-Stick**

<span id="page-6-2"></span>Wenn der USB-Stick erkannt worden ist, wird das USB-Symbol in der rechten, oberen Ecke angezeigt.

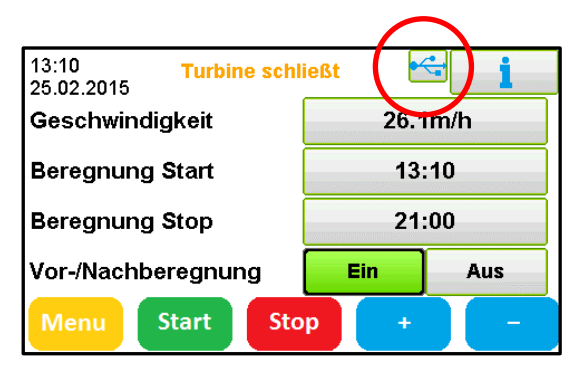

**Abbildung 9: USB-Symbol**

<span id="page-6-4"></span><span id="page-6-3"></span><span id="page-6-1"></span>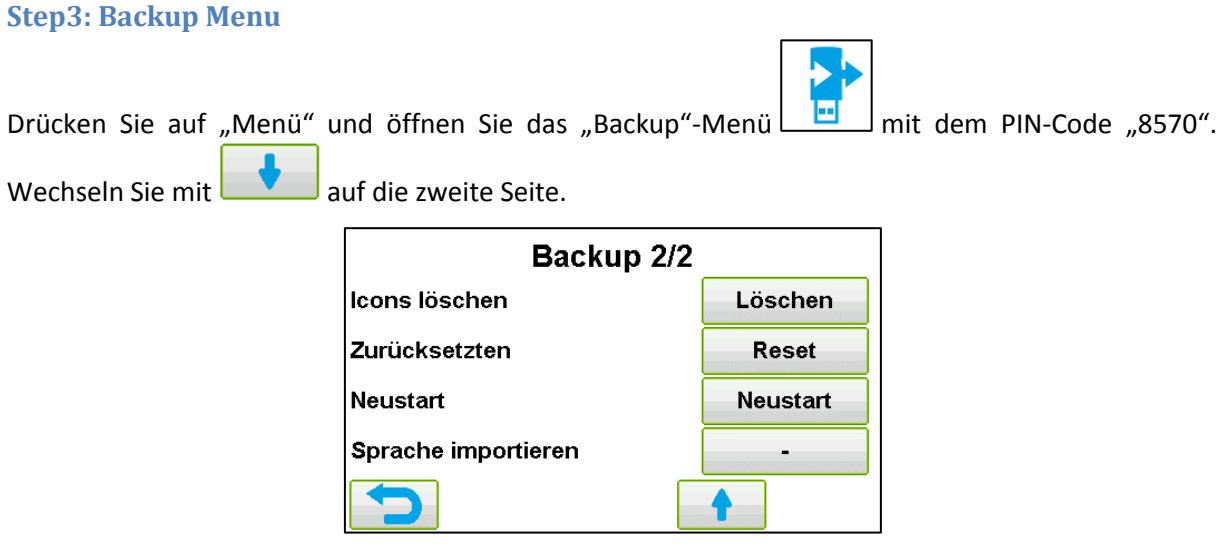

**Abbildung 10: Backup Seite 2**

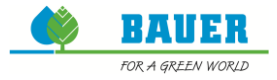

Drücken Sie auf Neustart. Eine Signalmelodie wird abgespielt und das Update gestartet. Während des Updates ist der Bildschirm inaktiv und drei LEDs auf der Rückseite sollten blinken.

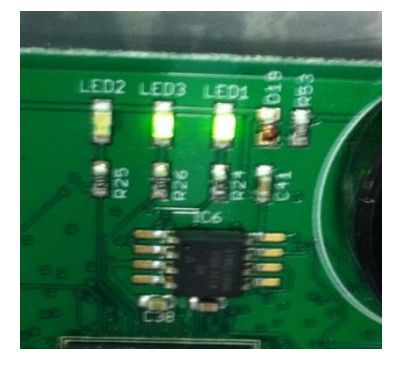

**Abbildung 11: blinkende LEDs**

<span id="page-7-2"></span>Wenn das Update abgeschlossen ist, erscheint der Hauptbildschirm wieder am Display.

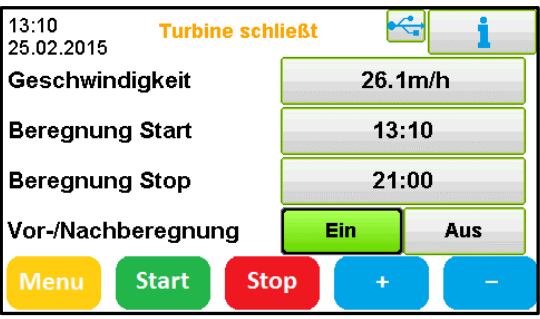

**Abbildung 12: Hauptbildschirm**

#### <span id="page-7-3"></span><span id="page-7-0"></span>**Schritt 5: USB-Stick entfernen / Gerät neu starten**

Entfernen Sie den USB-Stick und schließen Sie die Stromversorgung ab und wieder an, um den Ecostar6000 neu zu starten.

#### <span id="page-7-1"></span>**Schritt 6: Überprüfen der Softwareversion**

<span id="page-7-4"></span>Überprüfen Sie, ob die korrekte Version installiert ist. Diese Information finden Sie unter *"Menü"* -> *"Service / Info"* -> *"Info".*

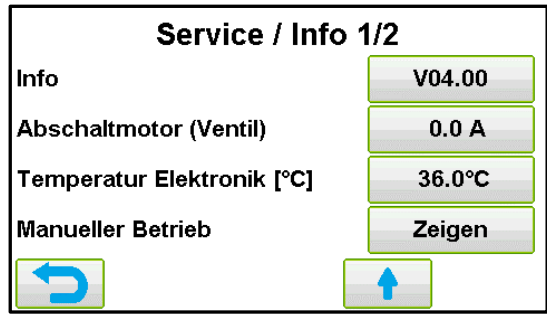

**Abbildung 13: Installierte Version**

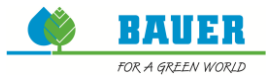

# <span id="page-8-0"></span>Abbildungsverzeichnis

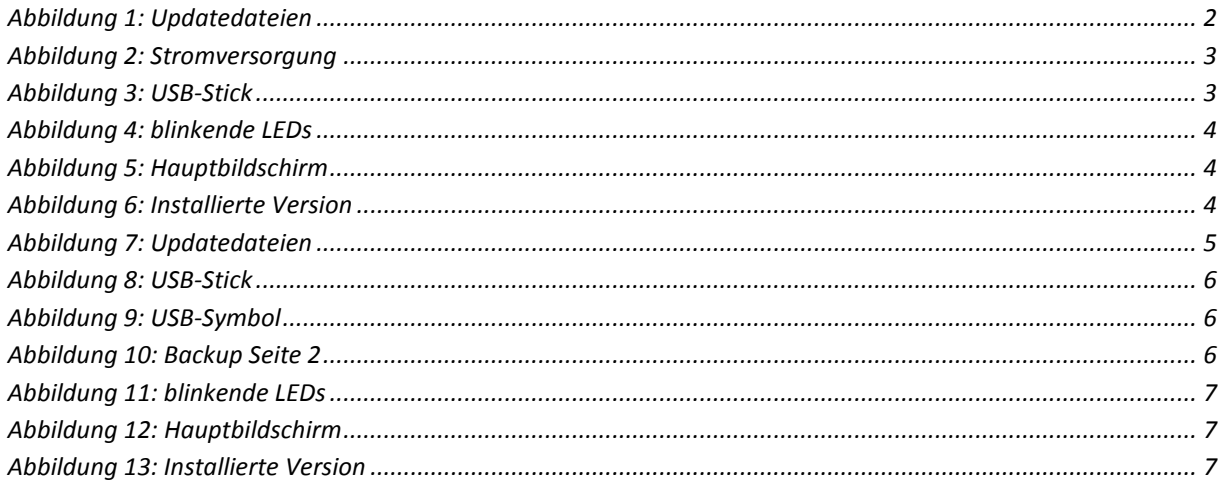